#### Anleitung: Der Gebetsgruppe via Zoom beitreten

Sie können über den Einladungslink, über den Browser, über die Zoom-Desktop- und Mobilanwendung, der Gebetsgruppe beitreten.

Bevor Sie einem Zoom-Meeting auf einem Computer oder Mobilgerät beitreten, können Sie Zoom aus dem Download Center herunterladen. Andernfalls werden Sie aufgefordert, Zoom herunterzuladen und zu installieren, wenn Sie auf einen Beitrittslink klicken.

→ Wir empfehlen für eine vereinfachte Anwendung die Zoom-App herunterzuladen.  $\rightarrow$  Auch ohne App lässt es sich teilnehmen.

# **Zoom-Meeting beitreten über den Web-Browser, ohne die App herunterzuladen**

- 1. Klicken Sie auf den Beitrittslink, um der Gebetsgruppe beizutreten. https://us04web.zoom.us/j/74951708647?pwd=ZjFlaE91Q2NjaElRSUVwZTJVclRS UT09#success
- 2. Im Webbrowser fordert ein Pop-up-Fenster Sie auf, die Anwendung zu öffnen oder herunterzuladen.
- 3. Klicken Sie im Pop-up-Fenster auf **Cancel** (Abbrechen).
- 4. Klicken Sie unten auf der Seite auf **Join from your browser** (Von Ihrem Browser beitreten).  $\rightarrow$  Sie werden auf eine neue Seite geleitet.
- 5. Klicken Sie auf **Allow** (Zulassen), um Zoom die **Berechtigung für Mikrofon und Kamera** zu geben.
- 6. Melden Sie sich für den Beitritt zum Meeting mit Ihrem Namen an.
- 7. (Optional) Aktivieren Sie das Kontrollkästchen **Remember my name for future meetings** (Meinen Namen für zukünftige Meetings merken).
- 8. Klicken Sie auf **Join** (Beitreten).

## **So treten Sie einem Zoom-Meeting über die mobile App bei**

- 1. Klicken Sie auf den Beitrittslink, um der Gebetsgruppe beizutreten. https://us04web.zoom.us/j/74951708647?pwd=ZjFlaE91Q2NjaElRSUVwZTJVclRS UT09#success
- 2. Die Zoom-App öffnet sich.
- 3. Klicken Sie auf **Meeting beitreten.**
- 4. Geben Sie Ihren Anzeigenamen ein.
	- Wenn Sie angemeldet sind, ändern Sie Ihren Namen, wenn nicht Ihr Standardname angezeigt werden soll.
	- Wenn Sie nicht angemeldet sind, geben Sie einen Anzeigenamen ein.
- 5. Wählen Sie aus, ob Sie sich mit Audio und/oder Video verbinden möchten, und tippen Sie auf **Join Meeting** (Meeting beitreten).

### Anleitung: Der Gebetsgruppe via Zoom beitreten

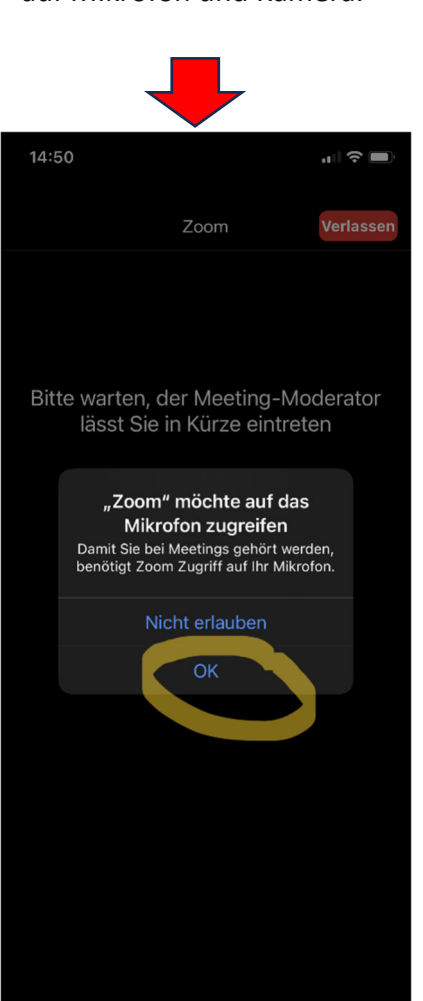

#### Erlauben Sie Zoom den Zugriff auf Mikrofon und Kamera.

#### Um andere zu hören aus "WLAN **oder Mobile Daten"** auswählen!

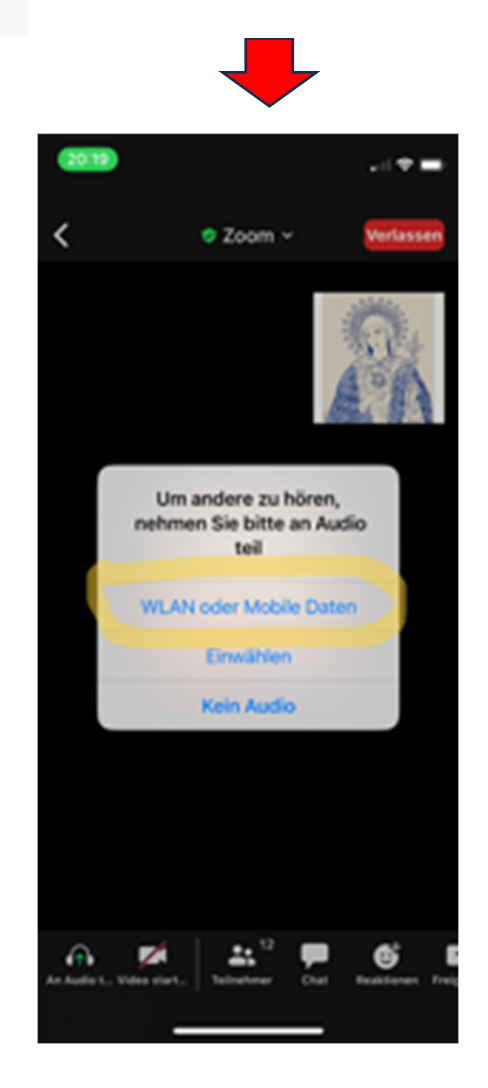

### Anleitung: Der Gebetsgruppe via Zoom beitreten

Das Mikrofon sowie die Kamera lassen sich durch anklicken Ein-/Ausschalten.

Je nach je Anwendung variiert die Ansicht. Die unten angezeigte Steuerungsleiste kann sich auch im oberen Bildschirmrand befinden.

Durch das "streichen" am Rand klappt die Leiste auf und zu.

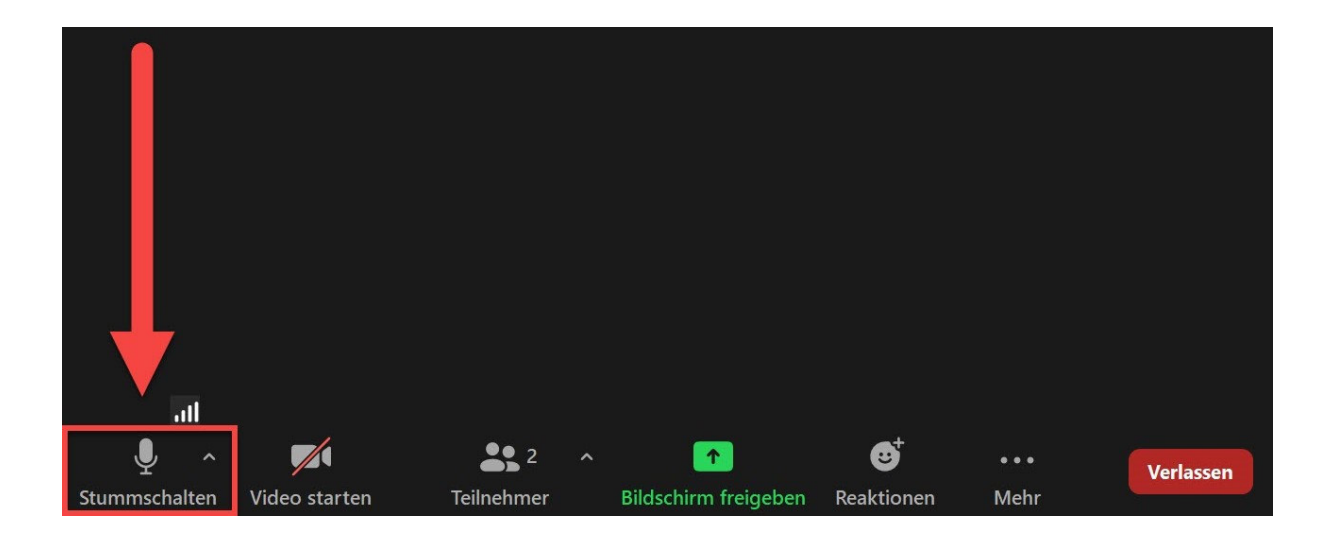